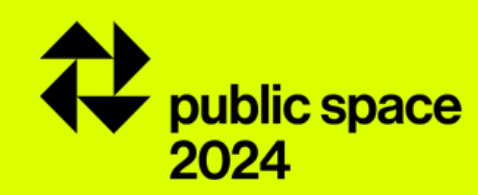

# registration guidelines of the award

# european prize for urban public space 2024

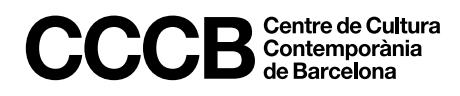

### **access to registration procedures01**

### **Step 1**

Enter the 2024 edition of the [Prize](https://www.publicspace.org/the-prize/-/edition/2024/rules) and click on the *Registration* button, which will be active from March 5th to April 16th.

From the upper black strip, you can change the language of the interface –English, Catalan or Spanish – with which you will make your registration.

In case of submitting more than one work to the Prize, it is necessary to do this process for each one of the works.

### **Step 2**

Click on *New registration* to begin a registration process. If you wish to make more than one registration for the Prize, be sure to close the session of the first registration —by clicking on the work code in the upper black strip— before starting a new one.

If you have already begun the registration process for a work, click on *Access my registration* to enter in it, using your work code and your password.

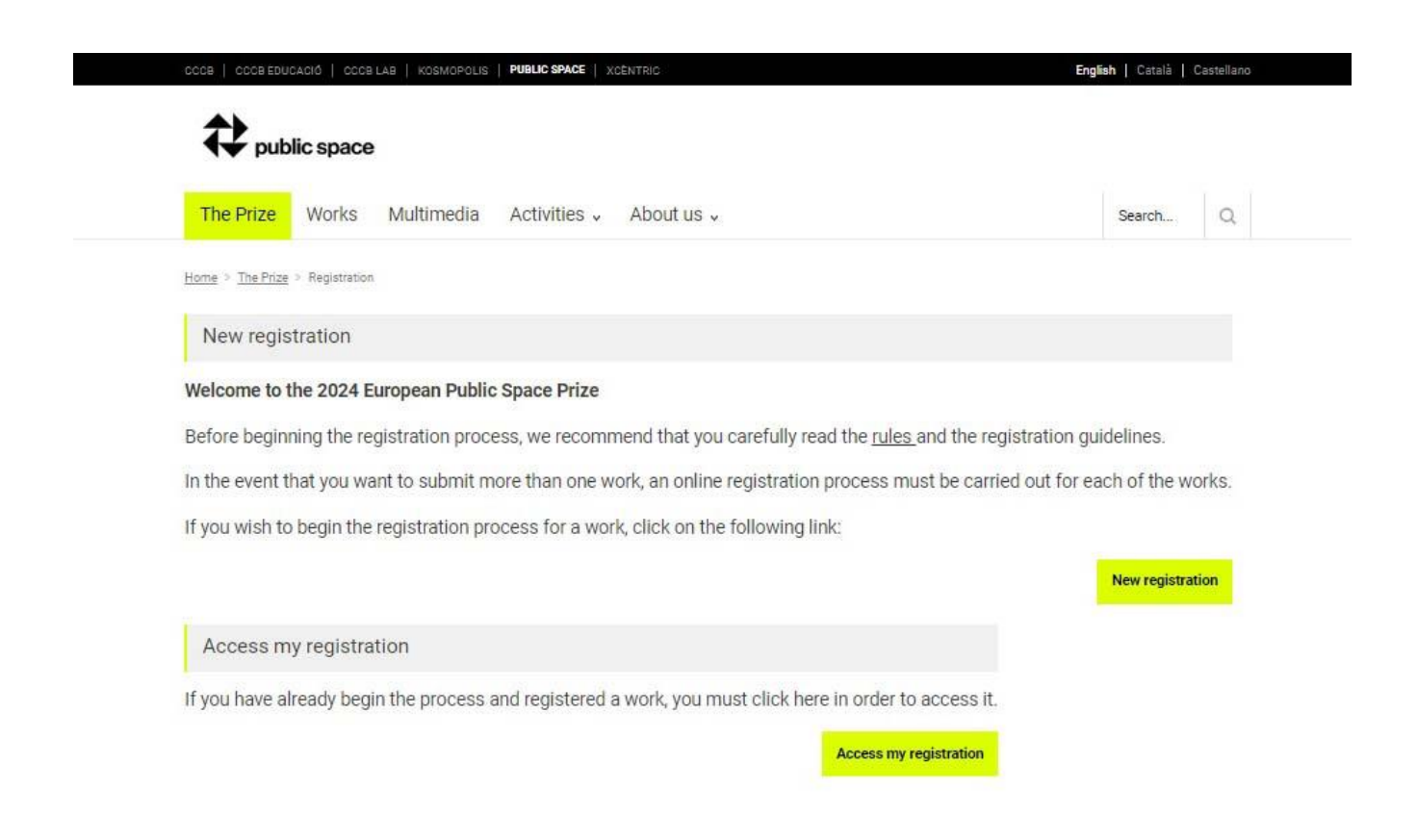

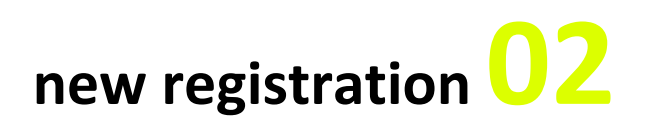

#### **Step 1: award category selection**

It is necessary to select in which of the two award categories - general or seafront - the work is submitted. The same work may not be submitted in both categories.

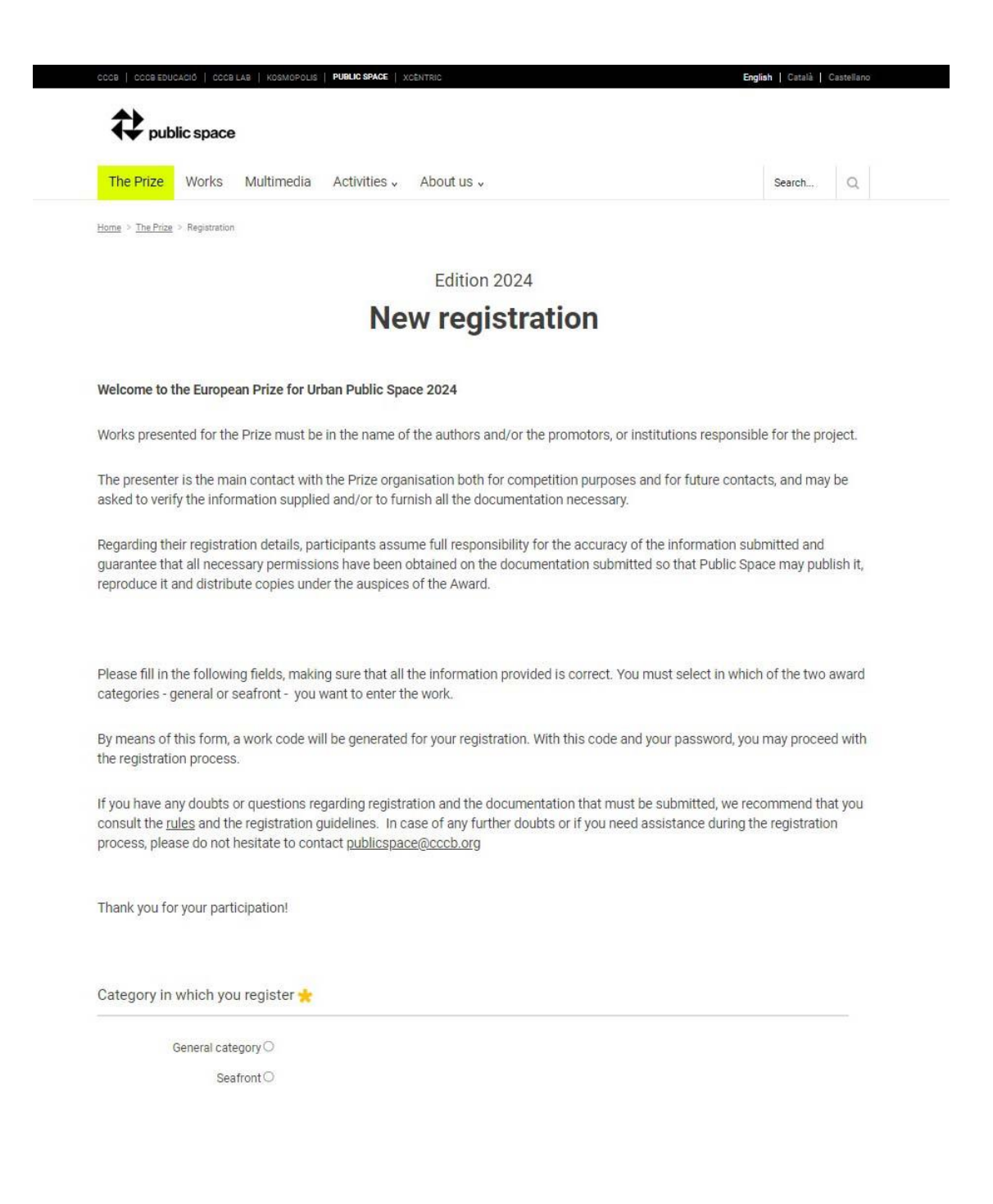

### **new registration/2 02**

#### **Step 2: data of the person presenting the work +password**

Works might be presented in the name of author, in the name of the developer, or both. The presenter is the main contact with the Prize organisation.

The information on the form must be submitted in lowercase.

It is important to check the appropriate box to receive information about this and future editions of the Award.

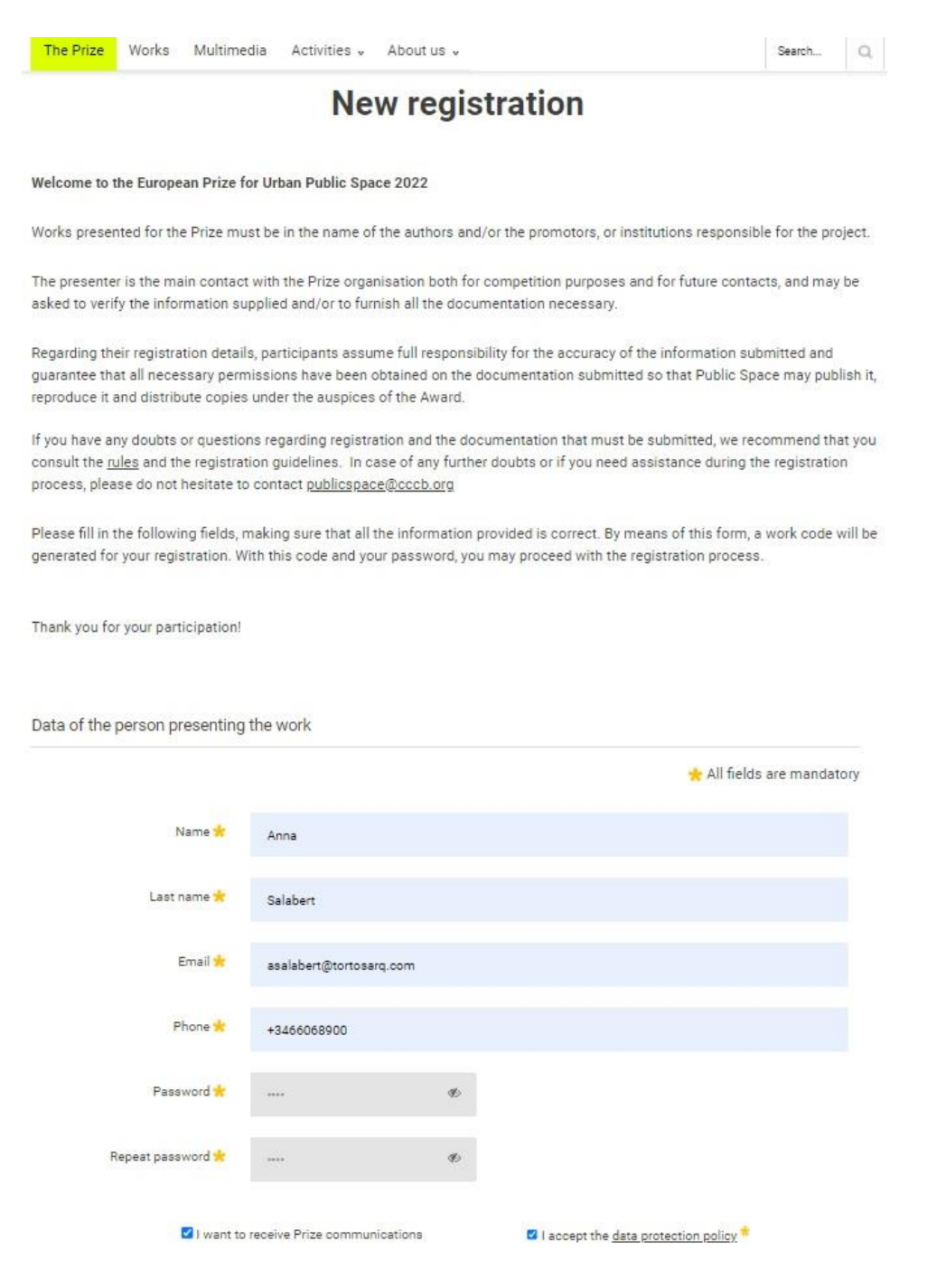

## **new registration/3 02**

### **Step 3: data of the work**

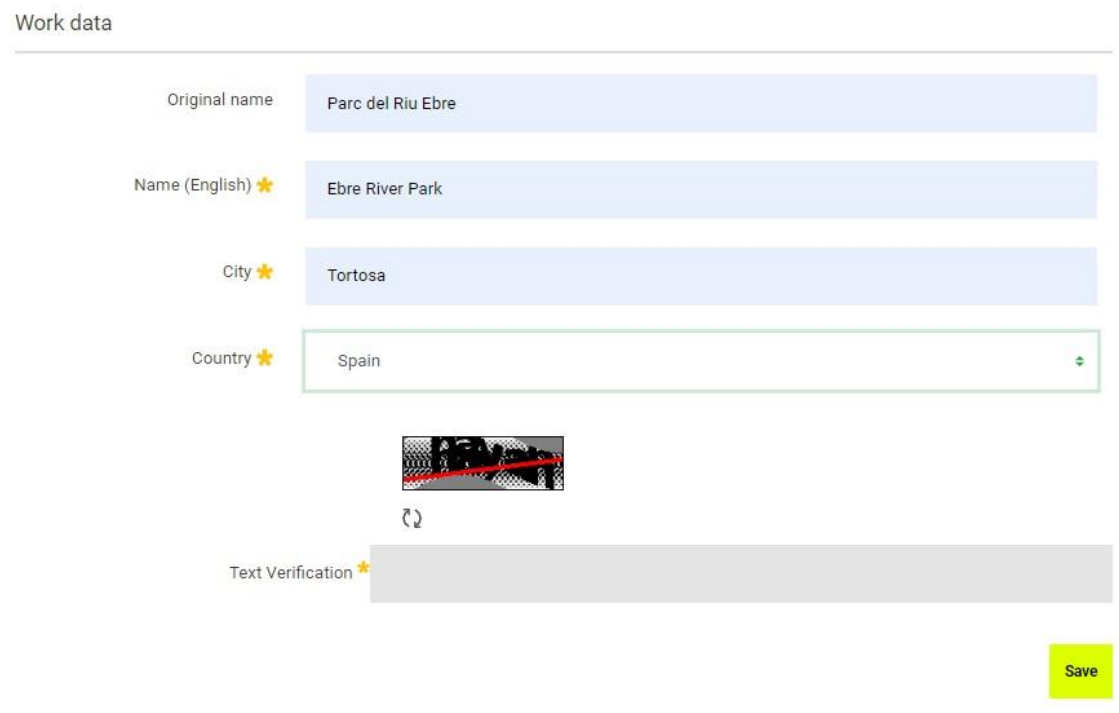

If possible, avoid including the name of the city in the name of the work.

### **Step 4: workcode + password**

A **work code** is generated that, with the password, it allows you to access the private area from where you can continue the registration process. You will also receive an email with the name of the work and the work code, as a reminder.

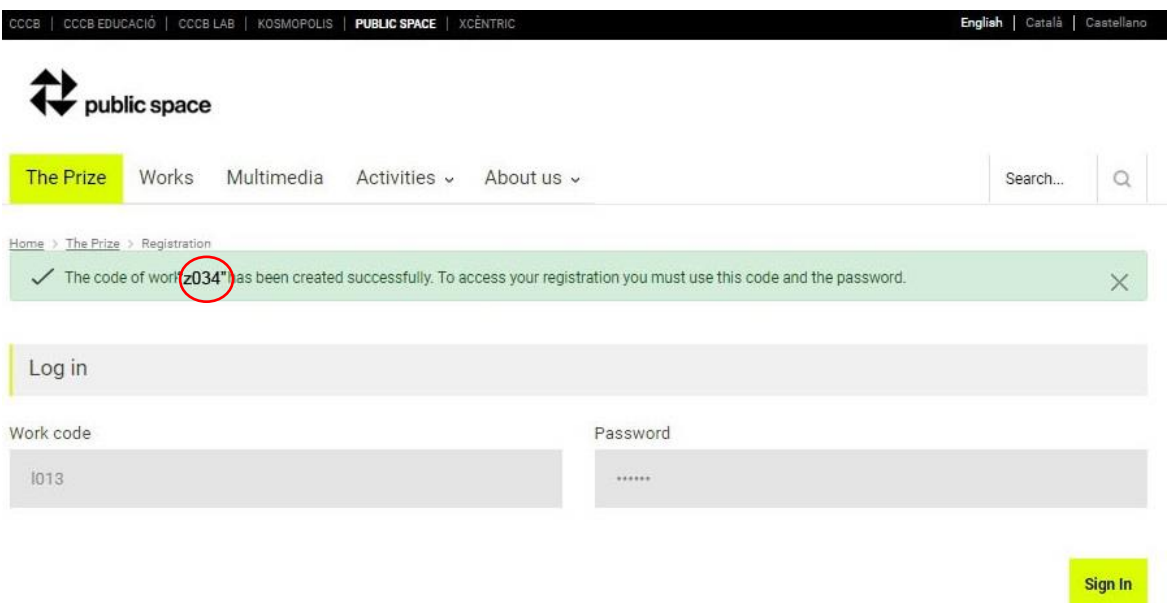

**access to registration 03**

#### **Step 1: access to registration**

From the *Access my registration* button you reach the same screen from where, through the project code and your password, you can enter the private registration area.

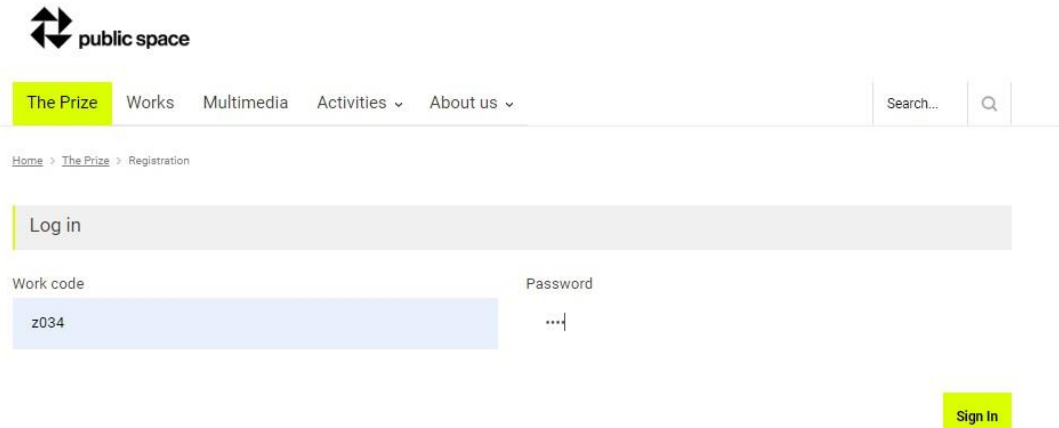

### **Step 2: to begin another registration**

If you want is to begin another registration, you will not be able to do it until you log out from your previous registration, by clicking on the work code in the upper black strip.

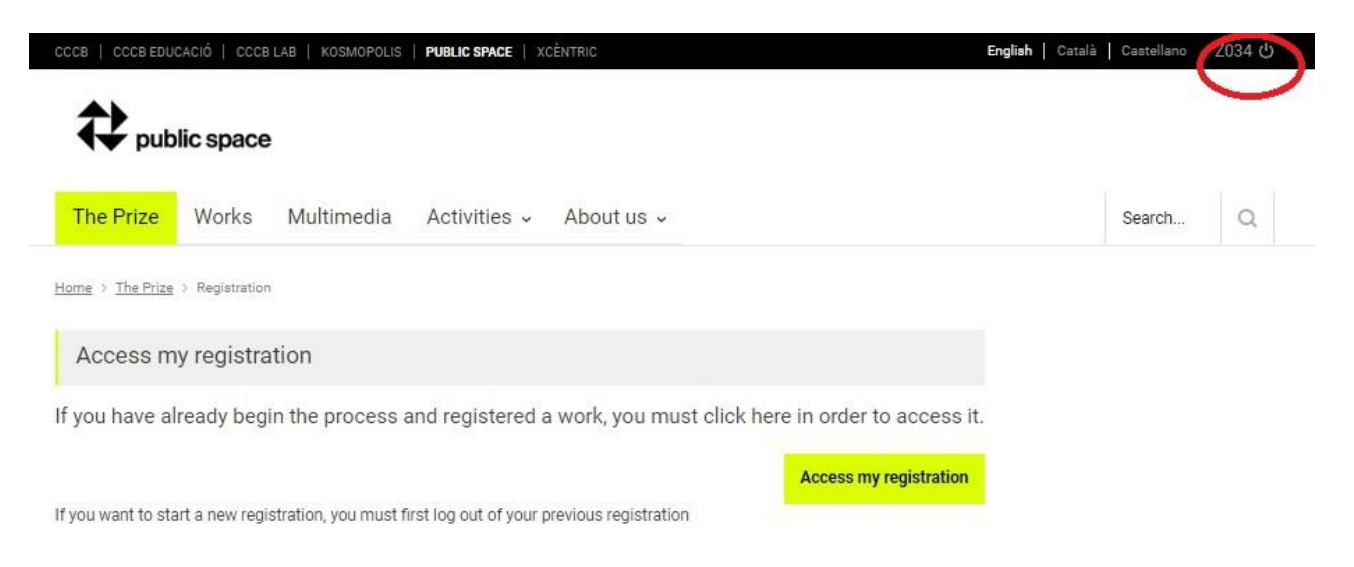

### **Step 1**

### **Important!**

Using your work code and your password you may access this section as often as you wish to edit and complete the information until the online registration period closes (17 May at 12 pm)

### **Attention! If a registration is not edited for 15 minutes, the session will expire and, although the registration can be edited, the changes will not be saved.**

From the *Preview* section you can preview your entry at any time as it will be seen by the members of the jury in the voting process.

From the *Review/Finalise* section you can review the status of your registration or check if there is any information or documentation missing, as well as closing your registration when it is finished. Once the process is finished, you will be able to enter the registration and see the information, but you will not be able to edit or modify it.

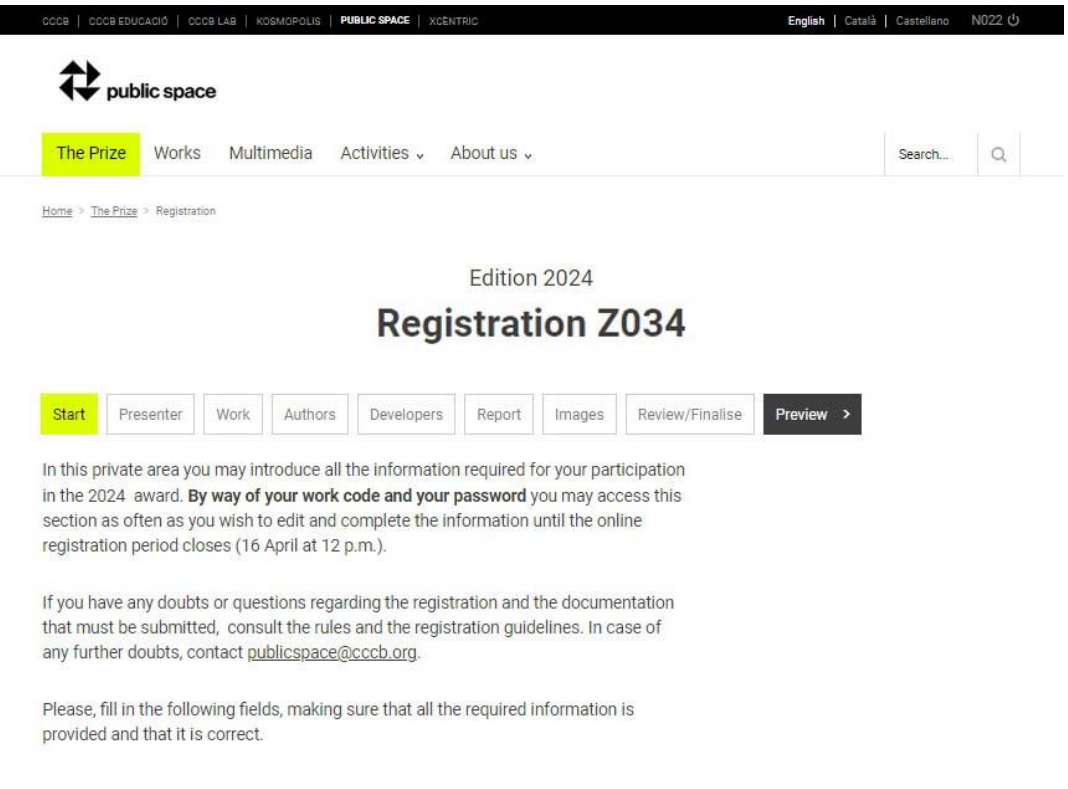

## **private area: presenter05**

### **Step 1**

The presenter is the main contact with the Prize and might submit the work in the name of the authors, in the name of the promotors, or both.

Remember to save the information before continuing with your registration.

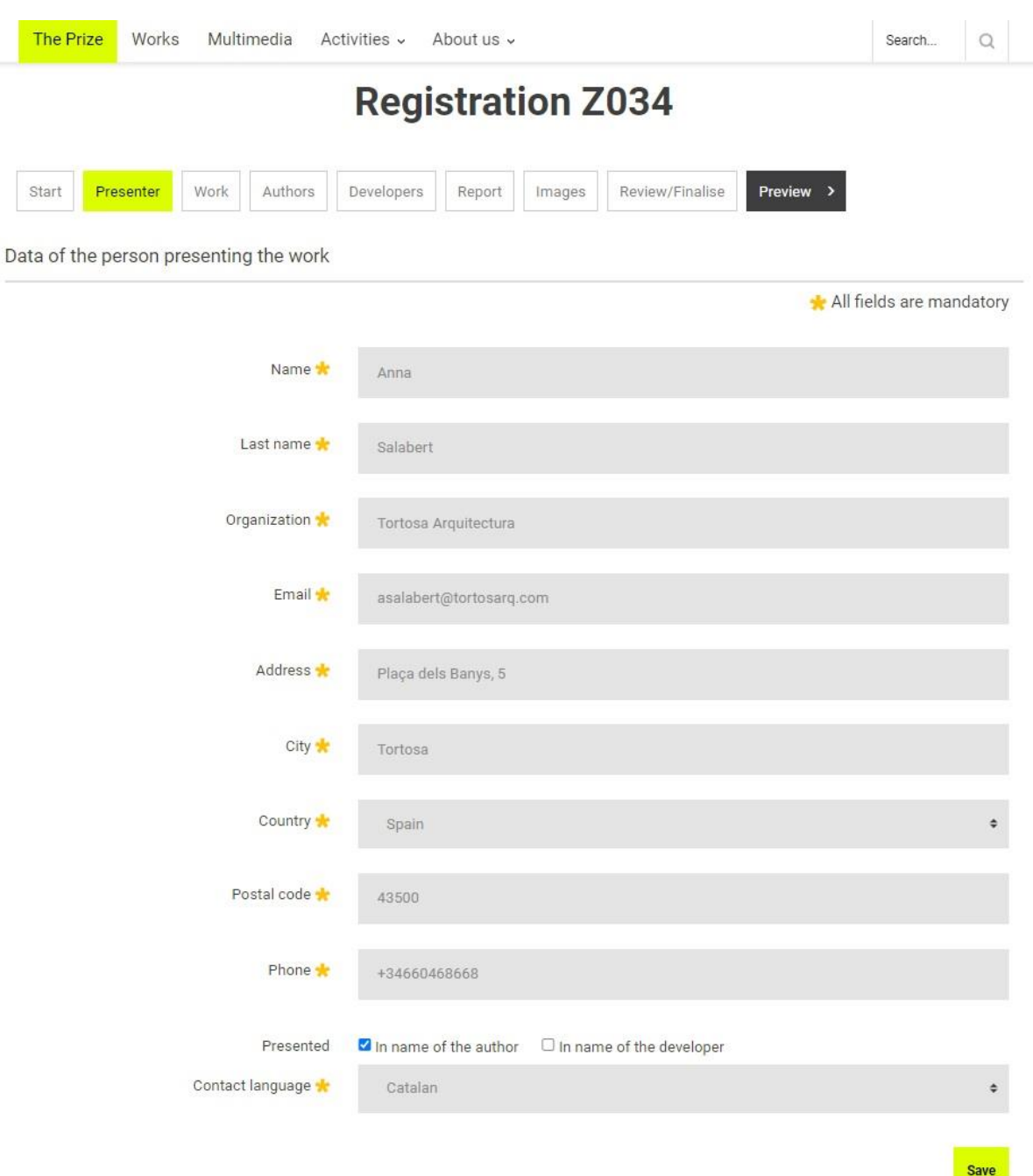

**Company** 

## **private area: work06**

### **Step 1**

Remember to save the information before continuing with your registration.

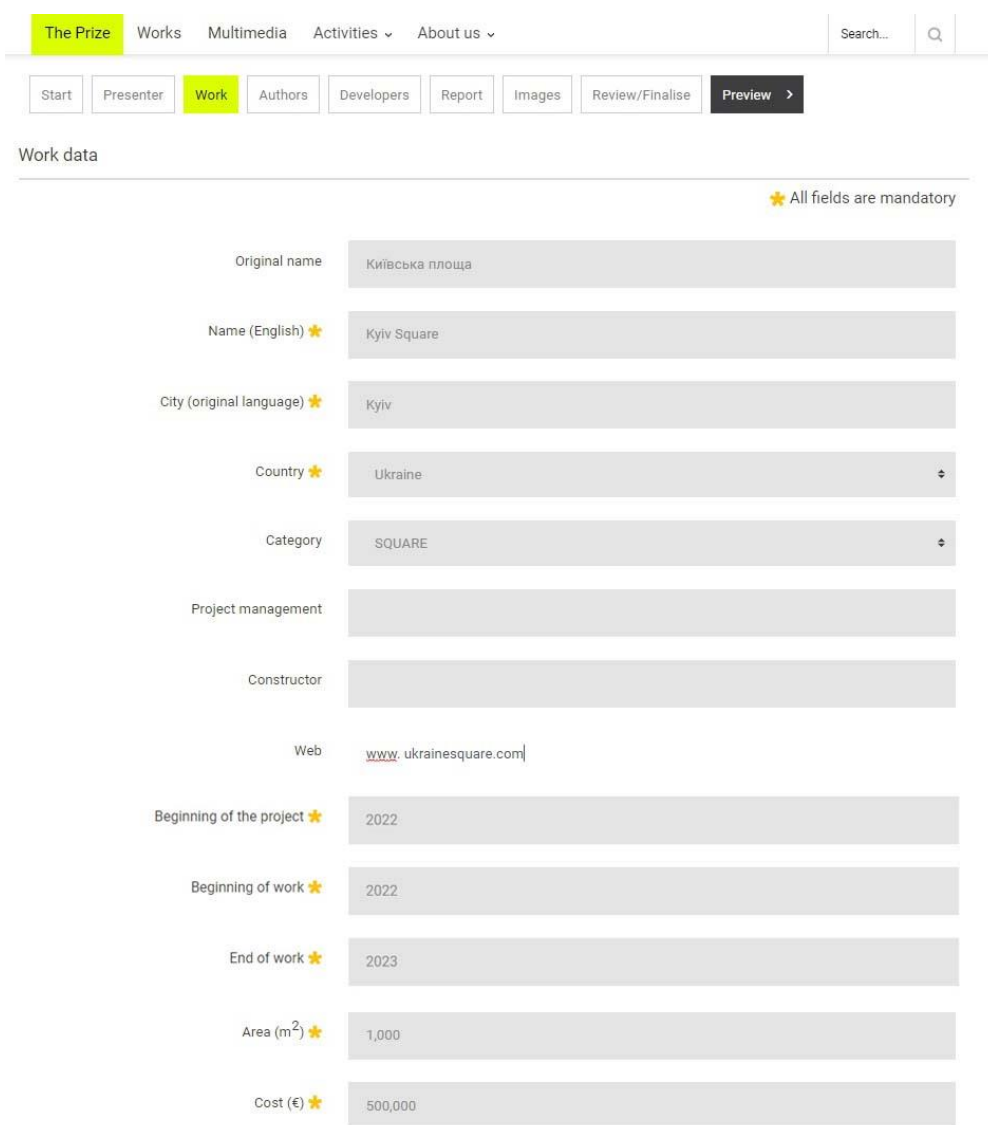

Site management = person who manages the work Website = website of the work

Surface of the work: Do not enter decimal points or text, only whole numbers. Example: Correct format: 5000 /5,000. Incorrect format: 5.000.

Total cost: Do not enter commas or text, only whole numbers. Example: Correct format: 5000 /5,000. Incorrect format: 5.000.

### **private area: work/2 06**

### **Step 2: geolocation of the work**

You can geolocate the work in two ways:

- Write the location of your work inside the text box
- Find and frame the site on the map

Once located, drag the placemark over the site and click to place it. Remember to save the information before continuing with your registration.

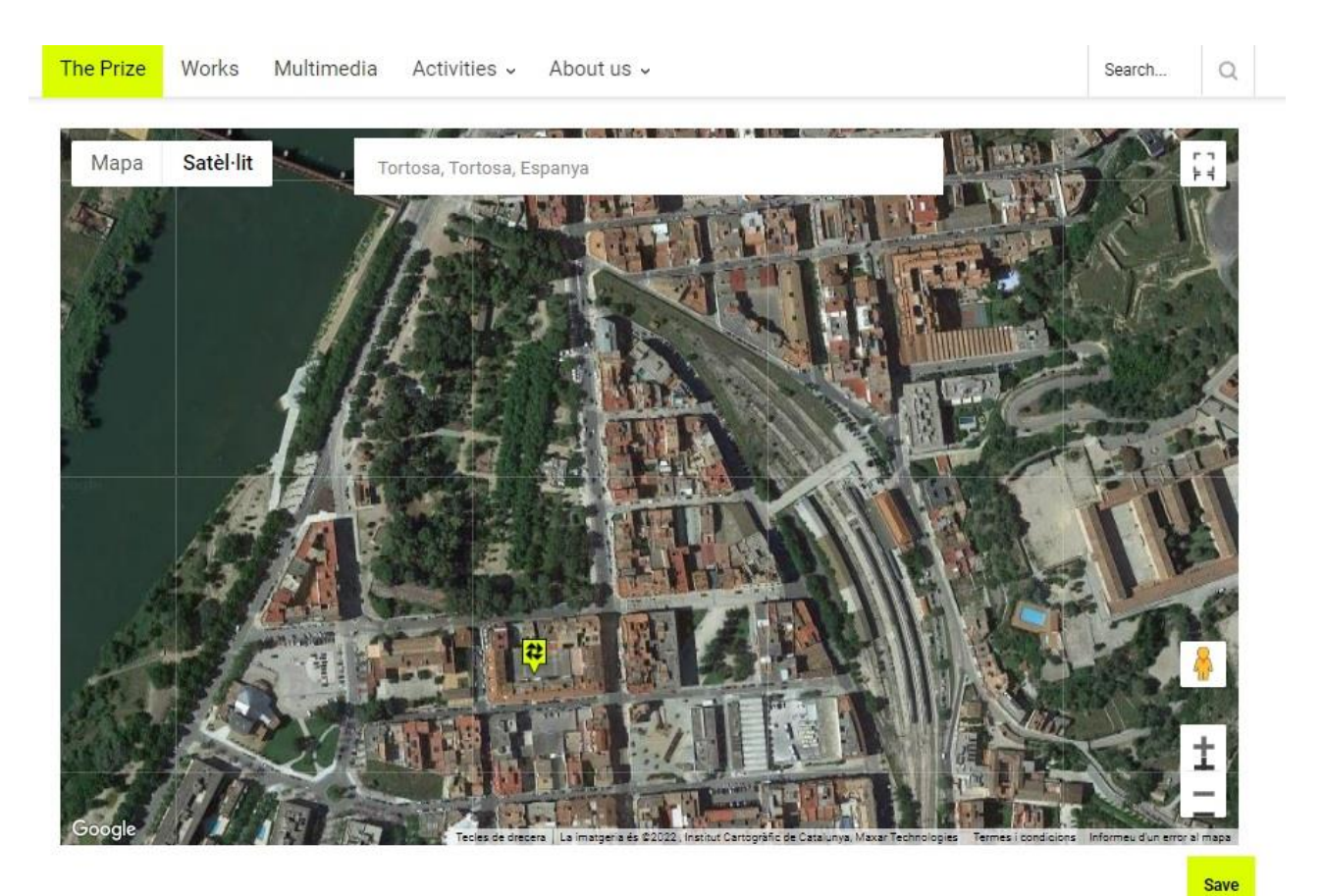

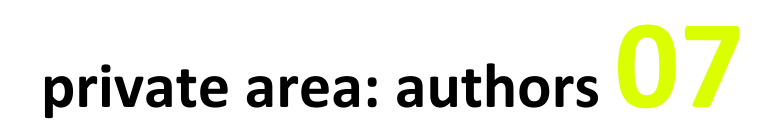

### **Step 1**

Clicking on the *Add Author* button creates the necessary authors

### **Registration Z034**

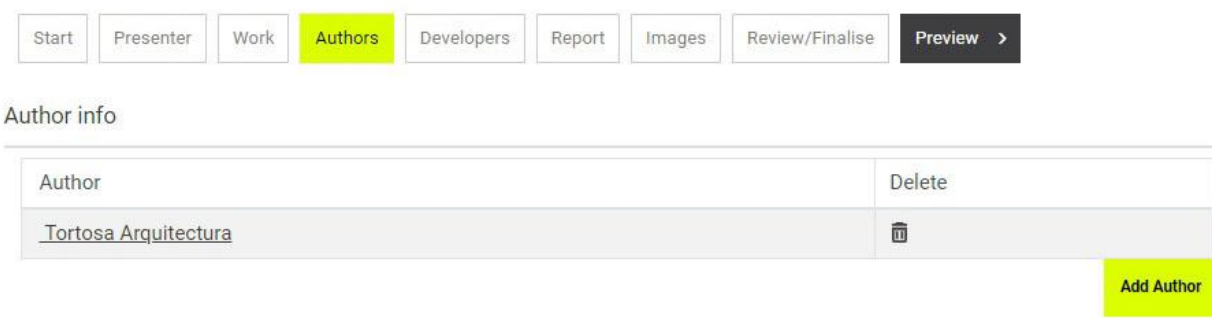

### **Step 2**

Select whether it is an individual author or a firm, company or group.

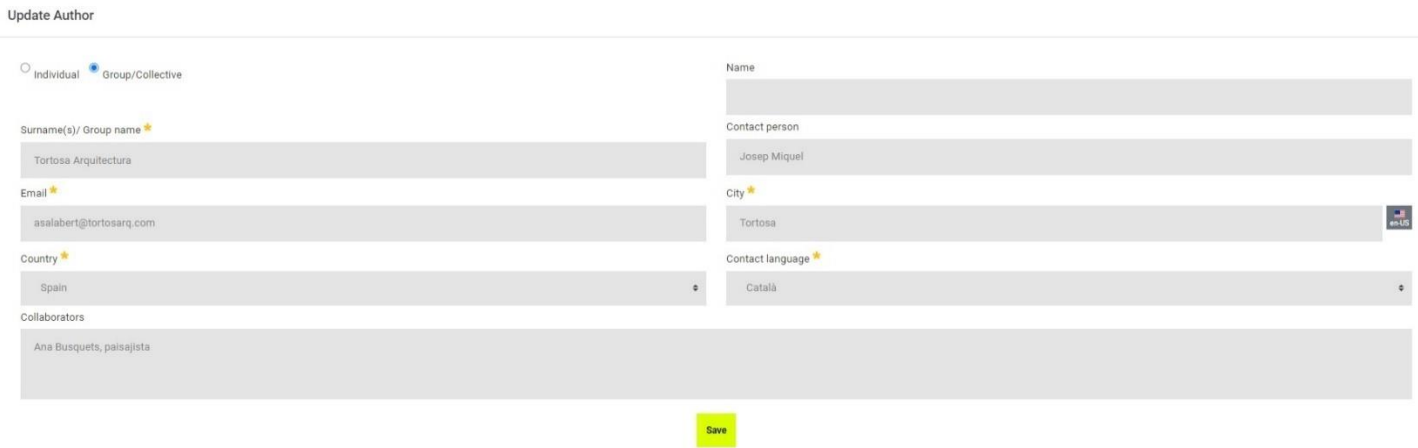

# **private area: developers08**

### **Step 1**

Developers are the institutions that have sponsored or promoted the work. Clicking on the *Add Developer* button and create the necessary developers.

### **Registration Z034**

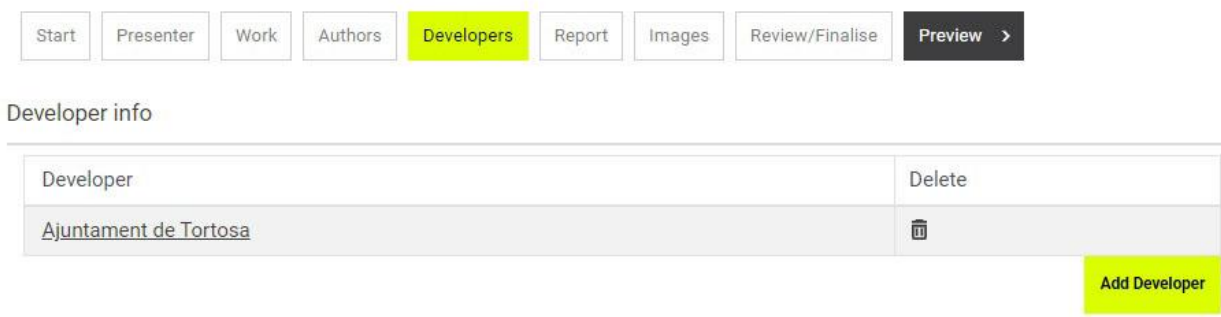

### **Step 2**

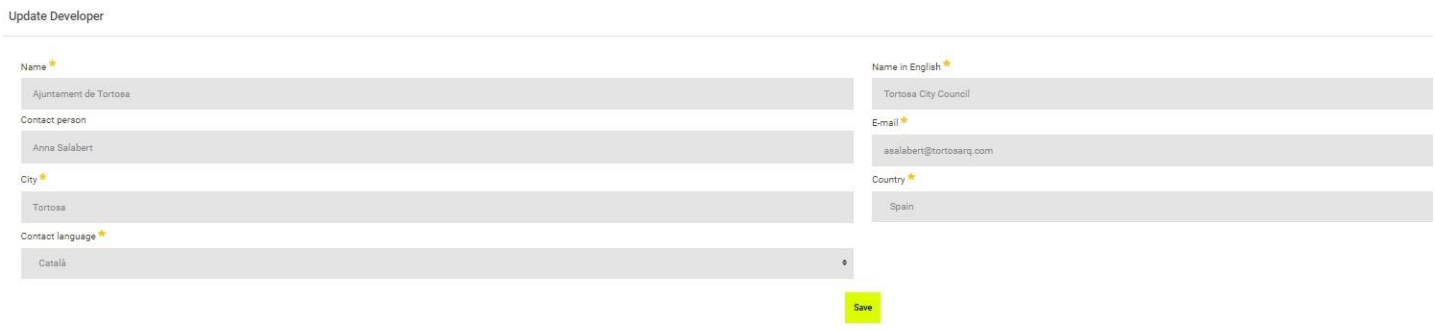

### **private area: descriptive report09**

### **Step 1**

The four sections of the report must be completed in English –«Previous state», «Aim of the intervention», «Description» and «Evaluation»— with a maximum of 1200 characters per section.

By clicking on the question mark next to the name of the field, you will see an explanation of the content to be included in each section.

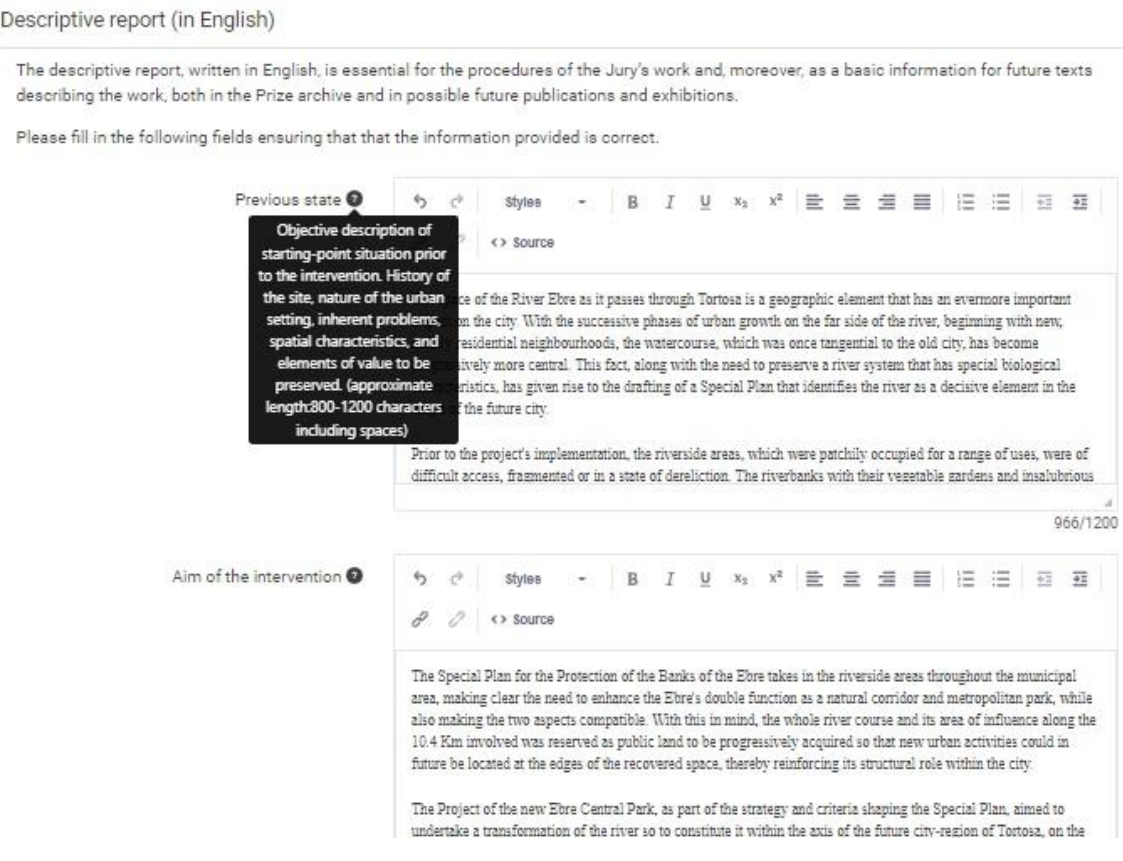

# **private area: images10**

#### **Step 1**

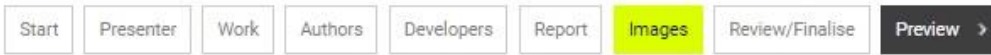

All images should be presented in low resolution, in .PNG or .JPG format, with a minimum of 2,000 pixels on the longest side and a maximum size of 3Mb per each imatge.

Each image is to be correctly identified with the code of the work ,and must provide the following information: year, ownership of rights, and brief description of the image (in English).

A minimum of 10 and a maximum of 20 digital images are required, which must include:

- One photo prior to the intervention and one photo subsequent to the intervention, from the same standpoint if possible.

- Maps, drawings or photomaps of the location in its urban setting.

maps, urawings or priotomaps or the location in its urban setting.<br>Photographs of the finished work, in order from most to least representative. Images reflecting citizen use of the new public space are<br>desirable.  $\widehat{\mathfrak{a}}$ 

In keeping with the needs of the Jury's decision-making procedures, the presenter may be contacted and asked to furnish high-resolution images and other complementary material.

#### Before image @

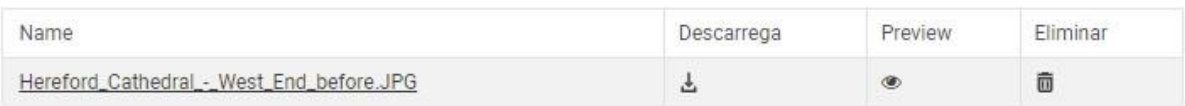

After image @

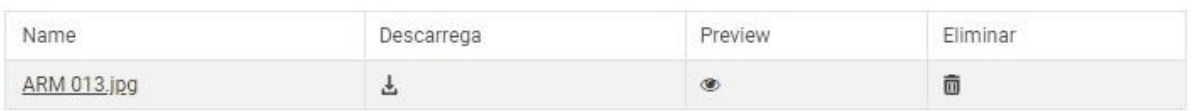

#### Work done images

#### Add Work Done Image Eliminar Ordre Name Descarrega Preview Hereford\_Cathedral\_-\_aspirational\_West\_End.jpg 玉  $^{\circ}$ ô  $\star$ IMG\_1447.JPG Ŧ ô  $\circledast$  $\star$  . Hereford\_Cathedral\_-\_architectural\_lighting.jpg 玉 ® ô  $\triangle$ ,  $\nabla$ Hereford\_Cathedral\_-\_apple\_tree\_dedication.jpg 玉 ۰ ō  $\star$  .

## **private area: images/2 10**

### **Step 2**

Remember to include the copyright information, as well as a descriptive sentence —in English— of the images.

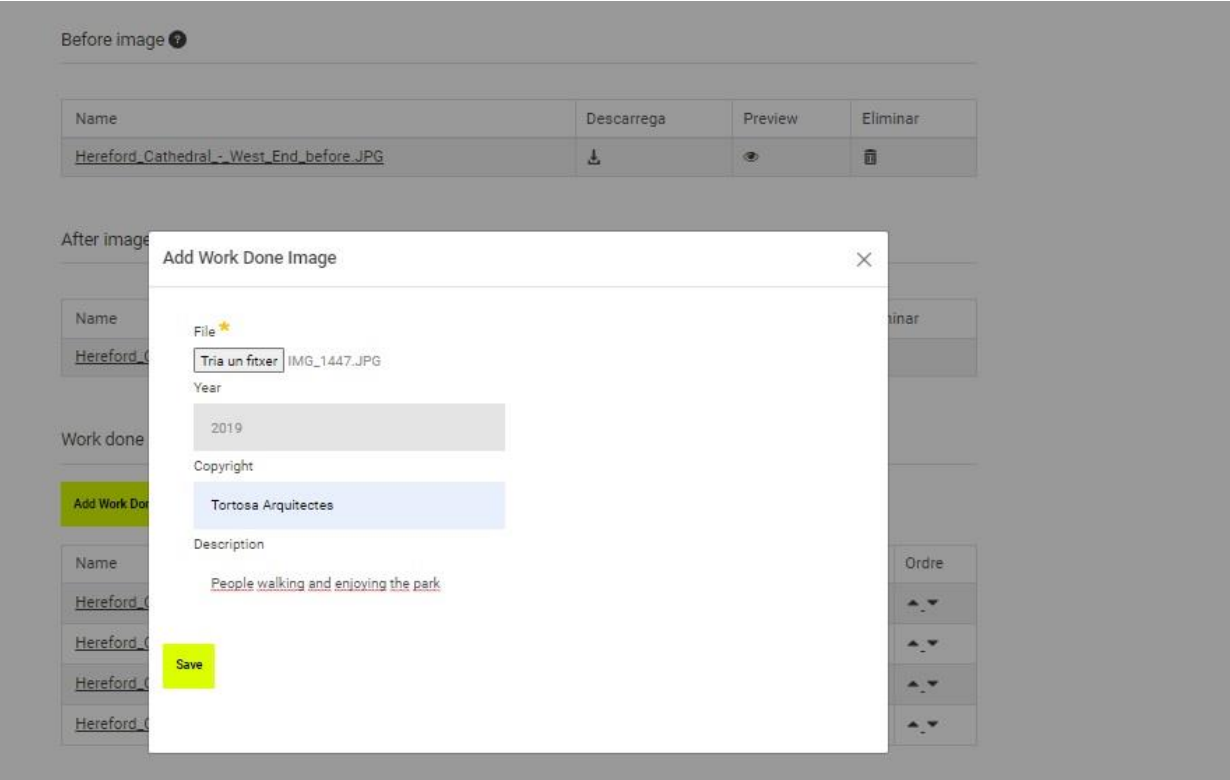

# **private area: preview 11**

### **Step 1**

From this section you can see your entry in the same format that the members of the jury will see it during the online voting process.

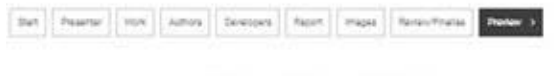

### **River Ebre Park**

Tortosa (Spain), 2023

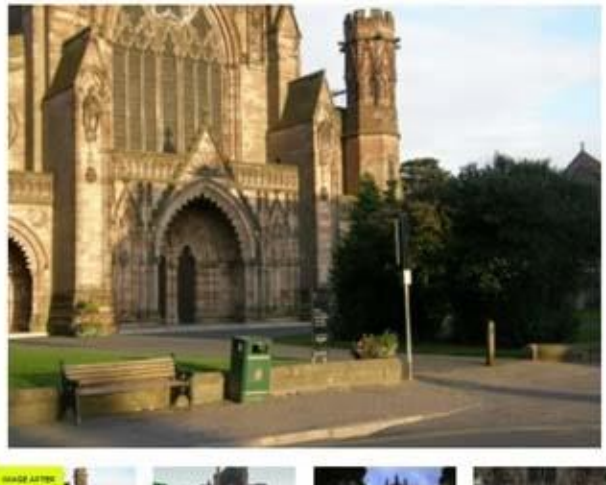

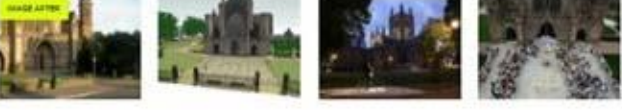

#### Previous state

The space of the River Ebre as it passes through Torosse is a geographic element that has an evention important impact on the<br>city, With the autotaskine phases of urban growth on the far side of the river, teginological ne

.<br>Alto to the projects implementation, the illenside areas, which were patchly coopped for a range of uses, were of difficult<br>sicoles, fragmented or in a state of deneiotion. The illentants with their regesable garders and

#### Aim of the intervention

The ligecial Plan for the Promotion of the Banks of the Ebre takes in the number areas throughout the municipal area, making<br>clear the need to enhance the Ebre's double function as a natural contidor and metropolitar park,

The Project of the new Sore Central Park, as part of the strategy and criteria shaping the Special Plan, aimed to undertake a<br>transformation of the river as to construct in John the axis of the future chyregon of Tornsa, o

### **private area: review & finalise12**

### **Step 1**

Review your registration. If there is information missing from any of the required fields, you will be informed.

### **Registration Z034**

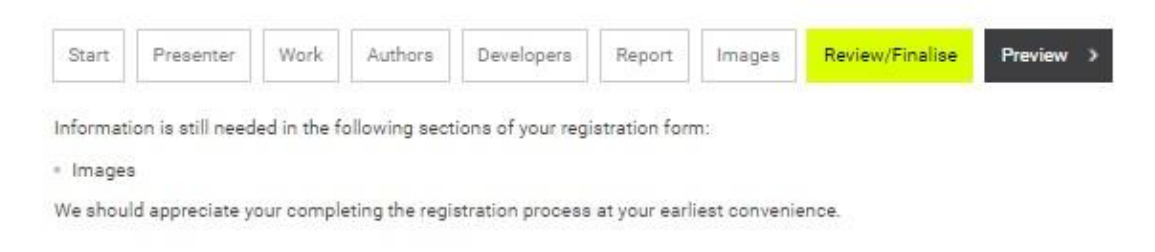

### **Step 2**

Once all required fields are fully completed, you must finish your registration from the *Finish* button.

Once the registration is closed, you can access it as many times as you want until the closing date of the registration period, but you will not be able to edit it or modify the information entered.

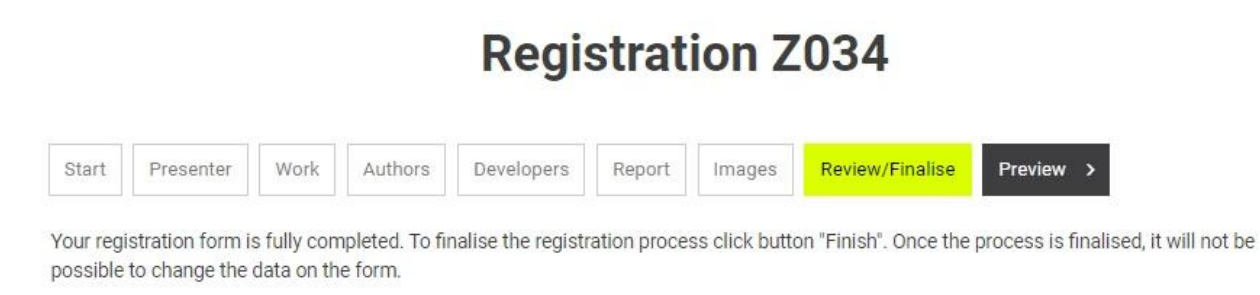

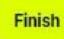

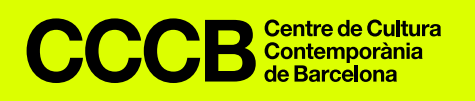

Centre for Contemporary Culture of Barcelona Montalegre, 5, 08001, Barcelona www.cccb.org T. (+34) 93 306 41 00

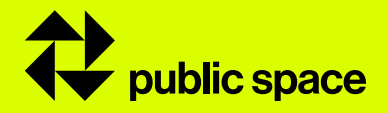

European Prize for Urban Public Space www.publicspace.org publicspace@cccb.org